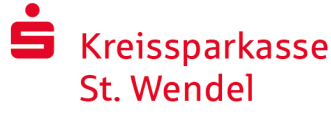

# Bankowość internetowa z pushTAN

# Instalowanie pushTAN

### **Wymagania dla pushTAN:**

- Masz smartfon lub tablet (z systemem Android lub iOS/Apple)
- Twój doradca klienta aktywował Twoje konto do procedury pushTAN
- Otrzymałeś nazwę użytkownika lub legitymator ID z pierwszymi danymi dostępu, jak również startowy kod PIN i pismo rejestracyjne dla nowej umowy

Proszę postępować w następujący sposób:

### **Aktywacja aplikacji na smartfonie lub tablecie**

- 1. Zainstaluj aplikację "S-pushTAN" w sklepie z aplikacjami na Twoim smartfonie (Google Play / App Store).
- 2. Uruchom aplikację "S-pushTAN" i kliknij na "Jetzt einrichten" / "Registrierungsdaten erhalten". Potwierdź instrukcje klikając "Weiter", a następnie przypisz bezpieczne hasło. Hasło musi składać się z co najmniej 8 znaków (cyfry, litery i jeden znak specjalny).

W następnym kroku możesz zdecydować, czy chcesz odblokować aplikację za pomocą funkcji biometrycznej, takiej jak Face ID, czy za pomocą hasła.

3. Zeskanuj kod QR z pisma rejestracyjnego za pomocą kamery swojego smartfona. Następnie zostaniesz poproszony o potwierdzenie swojej tożsamości poprzez wprowadzenie danych dostępowych do bankowości internetowej.

Następnie zostanie potwierdzona pomyślna aktywacja połączenia pushTAN.

### **Zmiana kodu PIN do bankowości internetowej**

4. Jako nowy klient zmieniasz kod PIN otwierający na swój osobisty kod PIN.

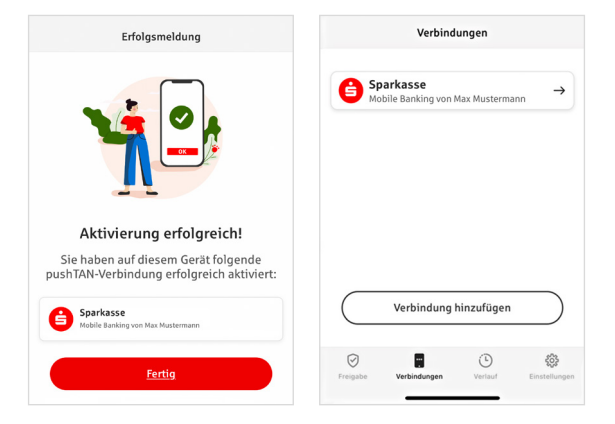

Po potwierdzeniu nowego kodu PIN przez system, możesz teraz korzystać z naszej pełnej oferty usług.

W zakładce "Połączenia" ("Verbindungen") znajdują się połączenia pushTAN, którymi można zarządzać.

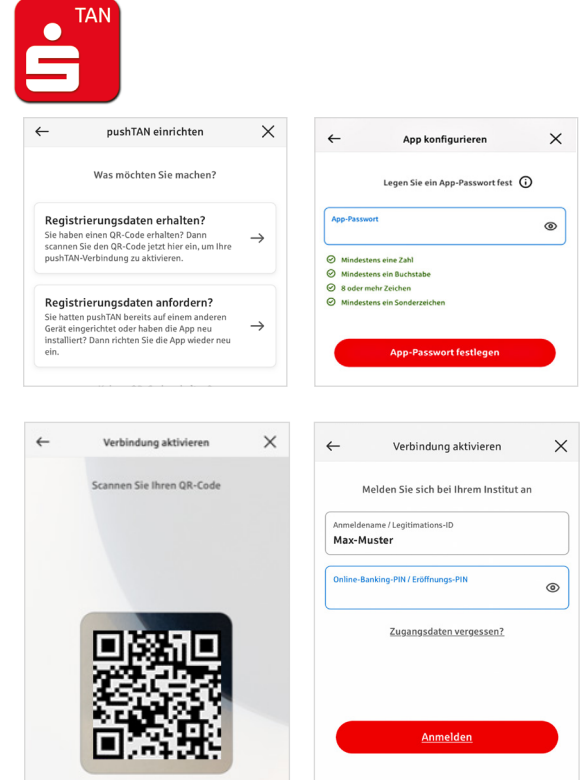

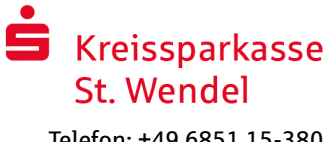

# "S-pushTAN" – aplikacja do autoryzacji i potwierdzania tożsamości

### **A przy okazji:**

**dzięki aplikacji "S-pushTAN" można:**

- autoryzować zlecenia w bankowości internetowej;
- autoryzować płatności kartą w internecie (3D Secure) za pomocą karty debetowej Sparkassen-Card i kart kredytowych Sparkasse;\*
- potwierdzić swoją tożsamość podczas rozmów telefonicznych z nami.<sup>\*</sup>

## Historia wydania

Zatwierdzenia można przeglądać retrospektywnie w sekcji Historia.

# Dodać kolejne połączenie pushTAN.

Aby dodać kolejne połączenia pushTAN, np. z innych oddziałów Sparkasse, wystarczy zalogować się do aplikacji "S-pushTAN".

- 1. Kliknąć "Połączenia" ("Verbindungen"), a następnie "Dodaj połączenie" ("Verbindung hinzufügen").
- 2. Należy postępować zgodnie z powyższym opisem, aby skonfigurować połączenie pushTAN. Nie ma potrzeby przypisywania nowego hasła do aplikacji.
- 3. Po pomyślnej konfiguracji wyświetlone zostanie nowe połączenie pushTAN.

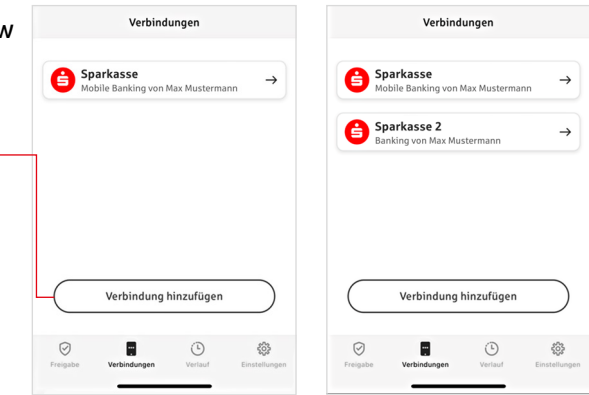

#### \* Dostępność może się różnić

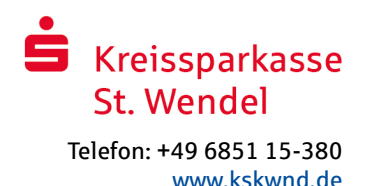

# Zarządzanie połączeniami pushTAN

W zakładce "Połączenia" ("Verbindungen") można zarządzać zarejestrowanymi połączeniami pushTAN: aktywować Face ID, zablokować połączenie, zarządzać swoimi urządzeniami i skonfigurować grupy dostarczania.

### **Dodawanie innego urządzenia**

Połączenia pushTAN można również rejestrować na kilku urządzeniach. Aby dodać kolejne urządzenie (np. tablet), wystarczy zalogować się do aplikacji "S-pushTAN" na urządzeniu [A] z istniejącym połączeniem.

- 1. Kliknąć "Połączenia" ("Verbindungen"), a następnie połączenie pushTAN, które ma zostać użyte na innym urządzeniu.
- 2. Wybrać "Dodaj nowe urządzenie" ("Neues Gerät hinzufügen") i postępować zgodnie z instrukcjami do momentu wyświetlenia kodu QR.
- 3. Aplikacja "S-pushTAN" została już zainstalowana na nowym urządzeniu [B]. Aby nawiązać połączenie pushTAN, należy uruchomić aplikację, wybrać opcję "Odbierz dane rejestracyjne" ("Registrierungsdaten erhalten") i postępować zgodnie z instrukcjami opisanymi powyżej. Należy użyć kodu QR wyświetlonego na urządzeniu [A].

Wszystkie zarejestrowane urządzenia są wyświetlane w zakładce Twoje urządzenia.

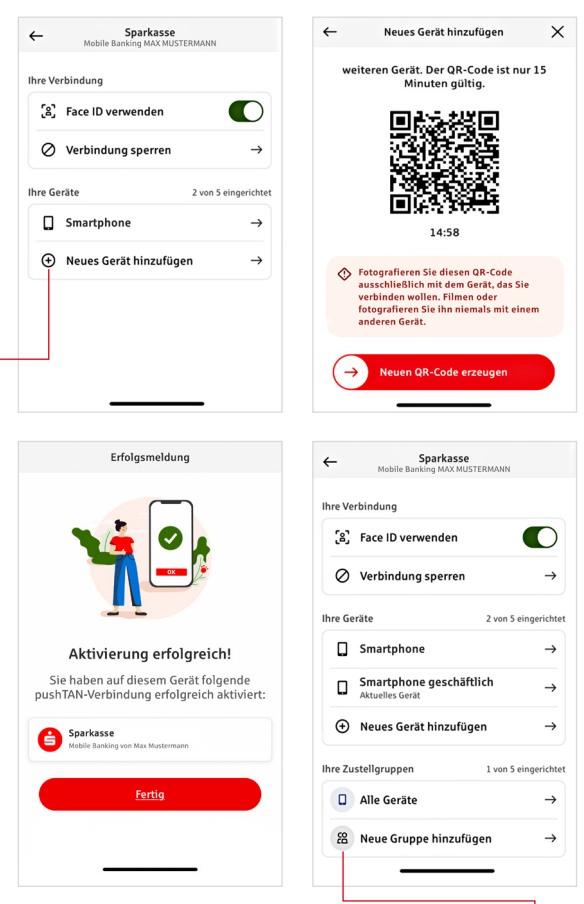

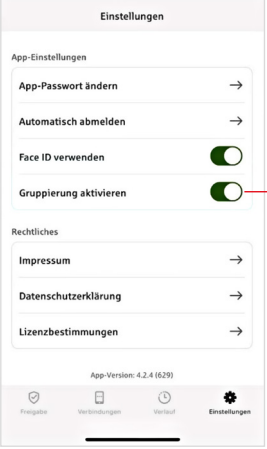

### **Konfiguracja grup**

W przypadku korzystania z połączenia pushTAN na kilku urządzeniach można skonfigurować grupy.

Wystarczy aktywować funkcję "Aktywuj grupowanie" ("Gruppierung aktivieren") w zakładce "Ustawienia" ("Einstellungen").

Następnie przejść do odpowiedniego połączenia pushTAN w zakładce "Połączenia" ("Verbindungen").

Konfigurację przeprowadza się za pomocą funkcji "Dodaj nową grupę" ("Neue Gruppe hinzufügen"). -

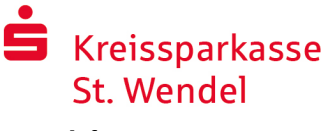

> $\bullet$ - 65

IBAN:<br>DE12 3456 7891 2345 6789 12 Datum:<br>10.01.2024. 10:33:08 Uhr

Betrag:<br>10.00 4

Einz Betrag:<br>10.00 ¢

IBAN:<br>DE12 3456 7891 2345 6789 12 Datum:<br>10.01.2024, 10:33:08 Uhr

 $\odot$ Sie haben den Auftrag freigegeber

irüfen Sie Ihre Auftragsda

# Korzystanie z pushTAN w bankowości internetowej

Aby składać zlecenia w naszym oddziale internetowym na komputerze lub mobilnie za pomocą smartfona/ tabletu, należy postępować w następujący sposób:

- 1. Zaloguj się do naszego oddziału internetowego (www.kskwnd.de) lub uruchom swoją aplikację bankową.
- 2. Wprowadź dane dla żądanego zlecenia (np. przelew bankowy) i zatwierdź je.
- 3. Przełącz się na aplikację "S-pushTAN". Po wprowadzeniu hasła S-pushTAN zostaną wyświetlone dane zlecenia.

Proszę sprawdzić, czy wyświetlane dane zlecenia są zgodne z danymi wprowadzonymi przez Państwa.

- **The Typ zlecenia Kwota**
- **Odbiorca IBAN** Data

W przypadku jakichkolwiek rozbieżności należy natychmiast anulować proces i skontaktować się z doradcą klienta lub naszym centrum obsługi klienta.

4. Jeśli dane się zgadzają, potwierdź płatność, przesuwając przycisk "Auftrag freigeben" w prawo. Lub odblokować za pomocą funkcji biometrycznej, takiej jak Face ID.

Otrzymanie zlecenia zostanie potwierdzone bezpośrednio Tobie.

Wskazówka: Zawsze aktualizuj aplikację "S-pushTAN" i system operacyjny swojego smartfona/tabletu.

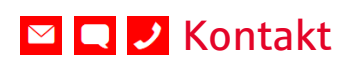

Czy masz więcej pytań dotyczących bankowości internetowej? Chętnie doradzimy Państwu podczas osobistego spotkania.

#### **Kreissparkasse St. Wendel**

Bahnhofstraße 21-25 66606 St. Wendel

Telefon: +49 6851 15-380 direkt-filiale@kskwnd.de www.kskwnd.de

Wyłączenie odpowiedzialności

Niniejsza instrukcja została opracowana zgodnie z aktualnym stanem wiedzy i jest udostępniana jako usługa. Za odchylenia w prezentacji nie odpowiada Sparkasse ani autorzy. Za ewentualne szkody nie ponosimy odpowiedzialności.

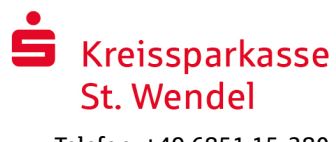

# Wskazówki dotyczące większego bezpieczeństwa w Internecie

Przed skorzystaniem z bankowości internetowej lub użyciem karty kredytowej w Internecie, prosimy o poświęcenie kilku minut na zapoznanie się z poniższymi ważnymi informacjami.

#### **Przydatne w internecie**

Jeśli będziesz przestrzegać najważniejszych podstawowych zasad, możesz w maksymalnym stopniu zabezpieczyć się przed atakami z Internetu. Objaśnienia, jak rozpoznać próby oszustwa, jak zabezpieczyć swój komputer i dostęp do Internetu oraz ważne informacje na temat aktualnych prób oszustwa można znaleźć na stronie www.kskwnd.de/sicherheit

- Regularnie aktualizuj swój system operacyjny i programy, z których korzystasz.
- Nie pracuj na komputerze z uprawnieniami administratora.
- Używaj zapory sieciowej i programu antywirusowego i zawsze aktualizuj je na bieżąco.
- Zawsze czyść historię przeglądania i pamięć podręczną po dokonaniu transakcji przez Internet.
- Nigdy nie przeprowadzaj transakcji bankowych ani zakupów online za pośrednictwem obcej sieci WLAN.
- Nie umieszczaj żadnych danych osobowych na zewnętrznych portalach i nie przekazuj ich osobom trzecim.
- Upewnij się, że prowadzisz transakcje online wyłącznie za pośrednictwem szyfrowanego połączenia.
- W przypadku korzystania z bankowości elektronicznej lub zakupów w internecie należy zawsze ręcznie wpisać adres internetowy.
- Nie otwieraj załączników z plikami w wiadomościach e-mail od nieznanych nadawców.
- Nigdy nie stosuj się do wezwań otrzymywanych drogą e-mail lub telefonicznie o potwierdzenie zleceń płatniczych.

Żaden pracownik Sparkasse nie będzie prosił Państwa o ujawnienie danych dostępowych do bankowości internetowej - ani przez e-mail, ani przez faks, ani przez telefon, ani osobiście.

### **Bezpieczna bankowość online i płatności w Internecie**

Oto zasady, których powinieneś przestrzegać:

### Bądź bardziej ostrożny

Po naciśnięciu przycisku "Auftrag freigeben" lub wprowadzeniu numeru TAN przelew jest zwykle potwierdzany z Twojego konta. Pamiętaj o tym, gdy zostaniesz poproszony o podanie danych bankowych lub poproszony o zwolnienie zlecenia lub wprowadzenie TAN bez chęci zainicjowania transakcji.

### Bądź podejrzliwy

Jeśli coś wydaje Ci się dziwne, w razie wątpliwości lepiej zrezygnować z operacji. Na przykład, Twój bank Sparkasse nigdy nie poprosi Cię o zwolnienie zleceń lub wprowadzenie numeru TAN w przypadku konkursów, aktualizacji zabezpieczeń lub rzekomych przelewów zwrotnych.

#### Dokładnie kontroluj dane

Najważniejsze dane dotyczące zlecenia są wyświetlane na wyświetlaczu generatora TAN lub w telefonie komórkowym. Jeśli wyświetlane dane nie odpowiadają zleceniu, należy anulować operację.

### Zamknięte bezpieczne wejście

Podczas wprowadzania danych logowania do bankowości internetowej: zawsze sprawdzaj, czy w przeglądarce znajduje się symbol kłódki.

#### Zawsze pozostań czujny

Regularnie sprawdzaj obroty na swoim koncie. Możesz to zrobić w bankowości internetowej oraz na wyciągach z konta. Jest to jedyny sposób na wykrycie nieautoryzowanych obciążeń w odpowiednim czasie i na czas.

#### Ograniczaj limit dzienny

Ustaw dzienny limit transakcji w bankowości internetowej. Dzięki osobistemu limitowi transakcji ograniczasz możliwości nieuprawnionego dostępu.

#### W razie wątpliwości: zablokuj dostęp

Jeśli podejrzewasz, że coś jest nie tak z aplikacją bankową: Zablokuj dostęp. W tym celu należy skontaktować się bezpośrednio z Sparkasse lub zadzwonić pod całodobowy, bezpłatny numer alarmowy +49 116 116 w całych Niemczech. Możesz również uzyskać połączenie alarmowe z zagranicy.